## **Téléchargement des plans**

## **méthodologie**

Faire la recherche sur le site [www.archives71.fr](http://www.archives71.fr/) et ouvrir le plan dans la visionneuse :

Cliquer sur l'icône de téléchargement et enregistrer le fichier sur votre ordinateur

Chalmoux TABLEAU D'ASSEMBLAGE Toutes sections 3P11695 **\*○○☆○△う**∅⊠ ⊸⊕

Si la qualité de l'image n'est pas suffisante, vous pouvez, télécharger ce même plan, au format natif, sur le site [www.data.gouv.fr](http://www.data.gouv.fr/) :

Pour cela, ouvrir un nouvel onglet dans votre navigateur web, puis coller dans la zone d'adresse :

[www.data.gouv.fr/fr/datasets/donnees-mises-a-disposition-par-les-archives-departementales-de-saone-et-loire/](http://www.data.gouv.fr/fr/datasets/donnees-mises-a-disposition-par-les-archives-departementales-de-saone-et-loire/)

Vous pouvez alors télécharger le fichier CSV dans son intégralité ; le lien vers l'image native sera dans la colonne J " Lien vers image Open Data".

Vous pouvez également directement saisir l'adresse **[http://saone-et](http://saone-et-loire71.fr/opendata/archives/Cadastre/AD071_0239_3PA_09113_D.jpg)[loire71.fr/opendata/archives/Cadastre/](http://saone-et-loire71.fr/opendata/archives/Cadastre/AD071_0239_3PA_09113_D.jpg)** suivi du nom du fichier image du plan préalablement téléchargé et enregistré (sans le préfixe "archives\_" et avec l'extension en minuscules, par exemple *archives\_AD071\_0239\_3PA\_09113\_D.JPG* devient *AD071\_0239\_3PA\_09113\_D.jpg*).

Ce qui donne :

[http://saone-et-loire71.fr/opendata/archives/Cadastre/AD071\\_0239\\_3PA\\_09113\\_D.jpg](http://saone-et-loire71.fr/opendata/archives/Cadastre/AD071_0239_3PA_09113_D.jpg)

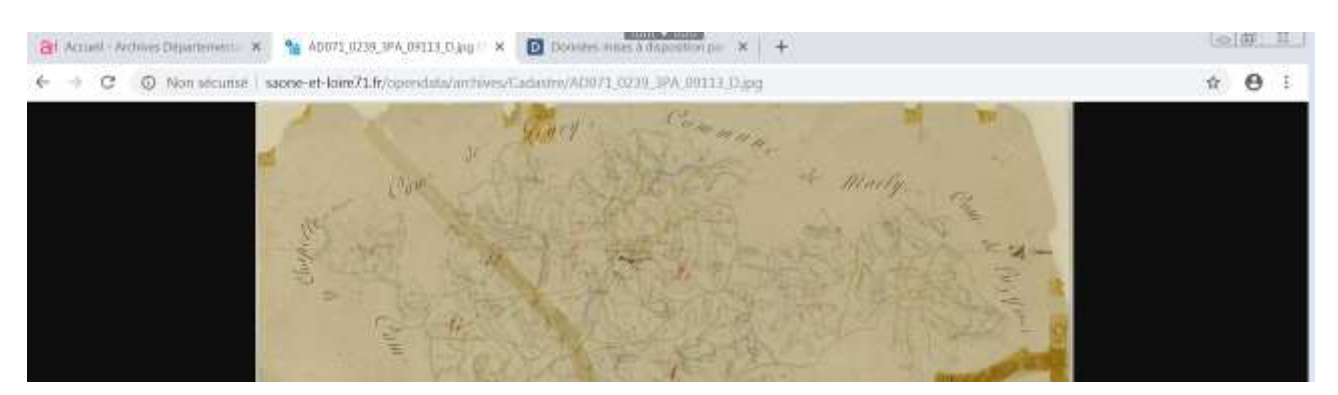

Vous pouvez ensuite enregistrer cette image sur votre poste.

Pour toute réutilisation, citez votre source (Archives départementales de Saône-et-Loire, "*réf de l'image*").